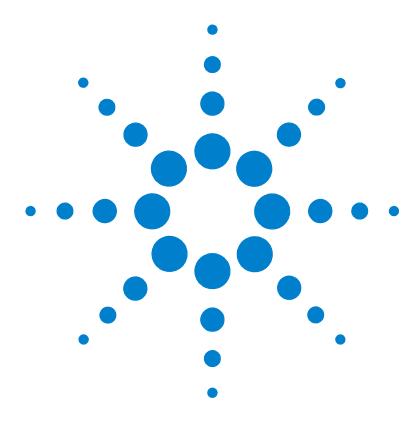

# **Agilent MassHunter Workstation Software – Offline Qualitative and Quantitative Analysis**

# **Installation Guide**

[Step 1. Prepare for installation](#page-1-0) 2 [Step 2. Install the Qualitative Analysis program](#page-2-0) 3 [Step 3. Install the Quantitative Analysis program](#page-3-0) 4 [Step 4. Install and configure Excel](#page-6-0) 7 [Step 5. Install Quantitative Compliance program](#page-7-0) 8 [Step 6. Install Quantitative Reports](#page-8-0) 9 [Step 7. Check Excel for MassHunter Reporting Add-Ins](#page-10-0) 11 [Step 8. Install the DA Reprocessor - Offline Utilities \(LC/MS only\)](#page-12-0) 13

Use this guide to install or upgrade an offline copy of the MassHunter Workstation software.

**CAUTION** MassHunter and Excel software must be installed and set up in the order described in this guide, or the printing of reports can fail.

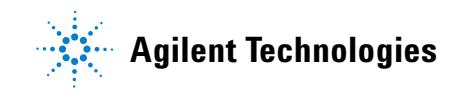

<span id="page-1-0"></span>**Step 1. Prepare for installation**

### **Step 1. Prepare for installation**

- **1** If this installation is an upgrade, use the **Uninstall Programs** command in Control Panel to remove programs that you will be upgrading, if they are installed on your system.
	- **•** Excel (see [page 7](#page-6-0) for supported versions of Excel)
	- **•** Agilent MassHunter Workstation Qualitative Analysis
	- **•** Agilent MassHunter Workstation Quantitative Analysis
	- **•** Agilent MassHunter Workstation Quantitative Analysis Reporting

Note: Remove only the programs that you plan to upgrade at this time. Do not remove programs that need only service pack installation.

Run Windows Update to make sure you have the latest critical updates and security fixes.

- **•** For Windows Vista: Click **Start > Control Panel > System and Maintenance > Windows Update**.
- **•** For Windows 7: Click **Start > Control Panel > System and Security > Windows Update**.
- **2** Verify Windows Update is completed before you continue.

**CAUTION** If you do not run Windows Update, your system may be vulnerable to security problems. Confirm that the LAN power management has not been reactivated by a Windows Update program.

#### <span id="page-2-0"></span>**Step 2. Install the Qualitative Analysis program**

Perform this procedure if you want to install the Qualitative Analysis program.

**1** Verify that no other program is running on your system, including Windows Update.

Installation of the Qualitative Analysis program will fail if Windows Update is running, even in the background.

- **2** Insert the Qualitative Analysis installation DVD into the DVD drive.
- **3** From the installation disk, double-click **Setup.exe**.
- **4** If the operating system is Windows 7 or Windows Vista, right-click **Setup.exe**, then select **Run as administrator**.
- **5** In the License Agreement screen, click **I accept the terms of the license agreement**, then click **Next**.
- **6** In the Choose Destination Location screen, click **Next** to accept the default destination location.
- **7** The default is **C:\Program Files\Agilent\MassHunter\Workstation\Qual**.
- **8** In the Start Copying Files screen, review the settings then click **Next**.
- **9** If you get a message that indicates that the screen resolution is not set to the required 1280 x 1024 resolution, click **OK**.
- **10** The best resolution for MassHunter is either 1600 x 1200 (for 4 x 3 aspect ratio) or 1920 x 1080 (for 16 x 9).
- **11** If you see a Notepad window that prompts you to install other options, close the Notepad window.
- **12** When the InstallShield Wizard Complete message is displayed, click **Finish**.
- **13** If the folder **Service Packs** exists on the installation disk, then:
	- **a** Open the **Service Packs** folder. If the folder contains another folder, such as **SP2**, open that folder.
	- **b** Locate the installation file, ending with **SP x.exe**. For 64-bit operating systems, locate the installation file containing "x64."
	- **c** For Windows 7, right-click the installation file and select **Run as administrator**. For all other operating systems, double-click the installation file.
	- **d** Follow the instructions to install the service pack.

### <span id="page-3-0"></span>**Step 3. Install the Quantitative Analysis program**

Perform this procedure if you want to install the Quantitative Analysis program.

- **1** Verify that no other program is running on your system. Installation of the Quantitative Analysis program will fail if Windows Update is running, even in the background.
- **2** Insert the Quantitative Analysis installation disk into the disk drive.
- **3** From the root directory of the installation disk, double-click **setup\_quant.exe**.
- **4** If the operating system is Windows 7 or Windows Vista, right-click **setup\_quant.exe**, then select **Run as administrator**.
- **5** When prompted, select the language for the installation.
- **6** If prompted, select **Install** in the Agilent Installation Qualification Tool dialog box.
- **7** In the Welcome to the InstallShield Wizard window, click **Next** to continue with the installation.
- **8** In the License Agreement window, click **I accept the terms in the license agreement**, then click **Next**.
- **9** In the Destination Folder window, click **Next** to accept the default destination location.
- **10** The default is **C:\Program Files\Agilent\MassHunter\Workstation\Quant**.
- **11** In the Customer Data Folder window, click the **Change** button and select the path used to store data files.
- **12** Click the **OK** button, then click **Next**.
- **13** This data file location is typically the path used by the MassHunter Data Acquisition Workstation to store acquired data.
- **14** When the Choose Desktop Icons window appears, mark the check boxes for the instruments that apply. Clear the check boxes for the instruments that do not apply.
- **15** Click **Next.** See Figure 1.

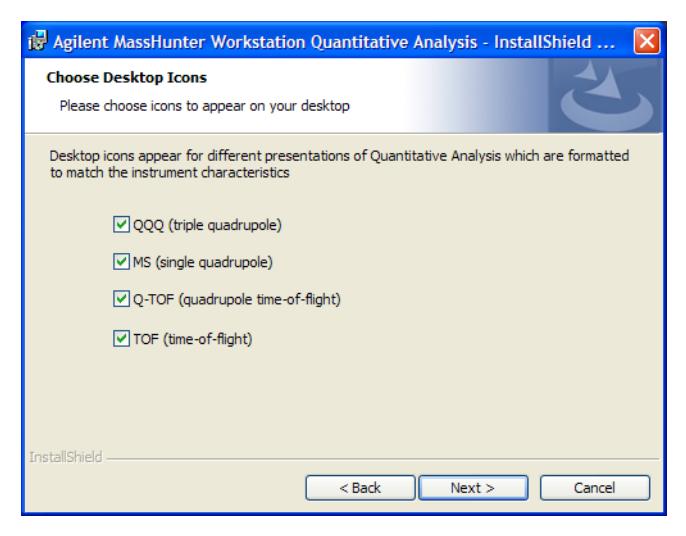

**Figure 1** Choose desktop icons window

- **16** When the Ready to Install the Program window appears, click **Install** to begin.
- **17** When the installation begins, the Installing Agilent MassHunter Workstation Quantitative Analysis window appears.
- **18** When the InstallShield Wizard Completed message is displayed, click **Finish.**

**19** Confirm that the icons you selected, as well as Library Editor and Unknowns Analysis, appear on your desktop.

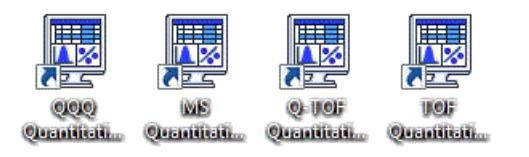

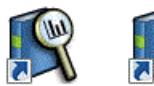

**Library Editor** Unisnowns **Analysis** 

**6 1 Installation Guide** 

#### <span id="page-6-0"></span>**Step 4. Install and configure Excel**

Perform this procedure if you want to upgrade and configure Excel to run with your MassHunter program.

Agilent MassHunter Workstation offline programs support only these versions of Excel:

- **•** 64-bit Windows 7 Pro: Excel 2010 or Office 2010
- **•** 32-bit Windows Vista SP2: Excel 2007, Office 2007, Excel 2010, or Office 2010
- **•** 32-bit Windows XP SP3: Excel 2007, Office 2007, Excel 2010, or Office 2010

**NOTE NOTE** The images in this procedure can appear slightly different, depending on which version of Excel you are installing or upgrading.

- **1** Close all MassHunter Workstation programs.
- **2** Follow the instructions that came with Excel or Office to start the installation.
- **3** If you are prompted to enter the Product Key, do so.
- **4** If you do not enter the product key now, Excel will remind you later, which may interfere with report automation.
- **5** If you are installing Excel, or Office and you want to install all Office options, click **Install Now**. Continue to step 7.
- **6** If you are installing Office and you want to customize your installation, click **Customize**.
- **7** When you are prompted to get updates, click **Go to Office Online**. Follow the instructions to update Excel or Office.

<span id="page-7-0"></span>**Step 5. Install Quantitative Compliance program**

### **Step 5. Install Quantitative Compliance program**

Perform this procedure if you need to enable compliance for the Quantitative Analysis program.

- **1** Open the folder **SetupCompliance** on the Quantitative Analysis installation disk.
- **2** Double-click **setup\_quantcompliance.exe**.

If the operating system is Windows 7, right-click **setup\_quantcompliance.exe** and select **Run as administrator**.

- **3** Select desired language and click **OK**.
- **4** In the License Agreement section, click **I accept the terms of the license agreement**, then click **Next**.
- **5** Click **Install**.
- **6** Click **Finish** when install is complete.

#### <span id="page-8-0"></span>**Step 6. Install Quantitative Reports**

Perform this step only if you need to upgrade your Quantitative Analysis Reporting program.

- **1** Verify that no other program is running on your system. Installation of the Quantitative Analysis Reporting program will fail if Windows Update is running, even in the background.
- **2** From the root directory of the installation disk, right-click **setup\_quantreport.exe**, then select **Run as administrator**.
- **3** Select desired language from the drop-down menu and click **OK**.
- **4** In the **Welcome to the InstallShield Wizard** window, click **Next** to continue with the installation.
- **5** In the **License Agreement** window, mark the **I accept the terms of the license agreement**, then click **Next**.
- **6** If needed, in the Destination Folder window, click **Change** to change the default destination location for the report templates. The default is **D:\MassHunter\Report Templates\Quant\**.
- **7** Click **Next** to continue.
- **8** When the **Ready to Install the Program** window appears, click **Install** to begin. When the installation begins, the Installing Agilent MassHunter Workstation Quantitative Analysis Reporting window appears.
- **9** When the InstallShield Wizard Completed message is displayed, click **Finish.**
- **10** If you plan to use a PCL6 printer, download the print driver patch from [http://support.microsoft.com/kb/935843.](http://support.microsoft.com/kb/935843) This patch is needed to correctly print reports in A4 format to HP PCL6 printers.
- **11** Set the Microsoft XPS Document Writer as the default printer:
	- **a** Click **Start > Control Panel**.
	- **b** Double-click **Printers and Faxes**.
	- **c** Right-click **Microsoft XPS Document Writer** and click **Set as Default Printer.**

The Microsoft XPS Document Writer formats the Excel workbooks three to four times faster for networked printers because the formatting page set-up information is stored on the local computer. The report is processed by the Microsoft XPS Document Writer, but it is actually printed on the printer selected in the MassHunter program.

**CAUTION** If you do not set up a default printer, such as the Microsoft XPS Document Writer Printer, reporting can fail.

### <span id="page-10-0"></span>**Step 7. Check Excel for MassHunter Reporting Add-Ins**

- **1** Close all MassHunter Workstation programs.
- **2** Start Excel. If you are warned that Excel is unable to find a MassHunter Add-In, click **OK**.
- **3** Open the **Add-Ins** dialog box. See [Figure 2](#page-10-1)

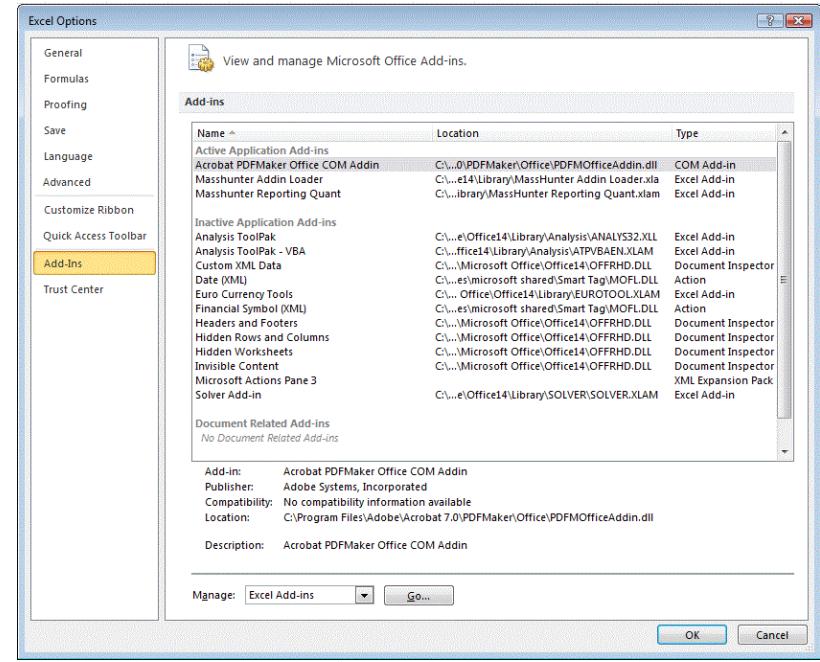

- <span id="page-10-1"></span>**Figure 2** Excel Options Add-Ins window
- **4** In Excel 2007, click the Microsoft Office button , then click **Excel Options**.
- **5** In Excel 2010, click **File > Options**.
- **6** From the navigation pane, click **Add-Ins.**
- **7** Click the **Go** button next to the **Manage** drop-down list.

**8** Verify that check boxes are marked for all add-ins that begin with **Masshunter**, then click **OK**. See Figure 3.

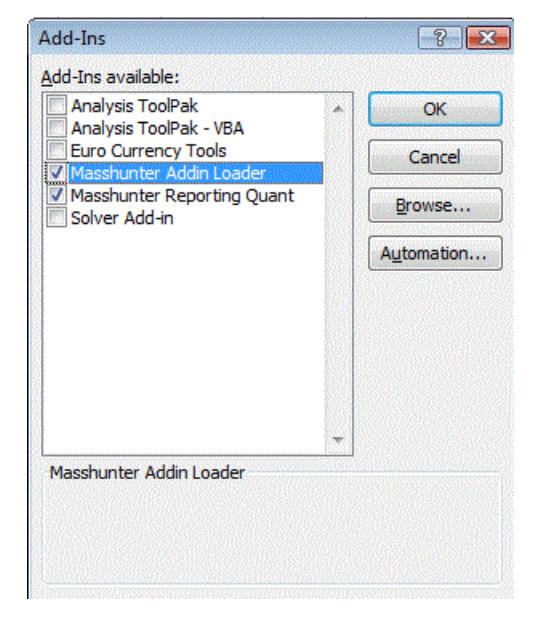

**Figure 3** All MassHunter add-in check boxes marked

### <span id="page-12-0"></span>**Step 8. Install the DA Reprocessor - Offline Utilities (LC/MS only)**

Perform this procedure only if you have an LC/MS instrument.

The Offline Utilities disk contains the DA Reprocessor program. The DA Reprocessor program lets you reprocess one or more data files by running a worklist which starts the Qualitative Analysis program for each file and method in the worklist.

- **1** Insert the MassHunter Acquisition Offline Utilities disk into the disk drive.
- **2** Double-click **set-up.exe**.

Refer to the Data Acquisition online Help for more information on running the DA Reprocessor program.

### **www.agilent.com**

## **In This Book**

This book contains installation instructions to install or upgrade an offline copy of the Agilent MassHunter Workstation Software.

Microsoft®, Windows Vista®, Windows 7<sup>®</sup>, and Excel<sup>®</sup> are registered trademarks of Microsoft Corporation in the US and/or other countries.

© Agilent Technologies, Inc. 2011

First edition, June 2011

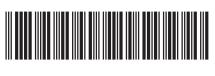

G3335-90112

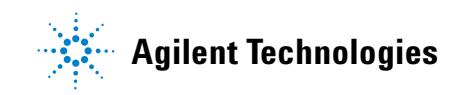